# Dell Wyse 5030 PCoIP Zero Client

User Guide

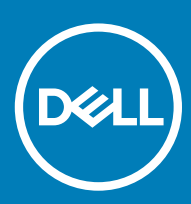

### Notes, cautions, and warnings

- NOTE: A NOTE indicates important information that helps you make better use of your product.
- A CAUTION: A CAUTION indicates either potential damage to hardware or loss of data and tells you how to avoid the problem.
- MUARNING: A WARNING indicates a potential for property damage, personal injury, or death.

Copyright © 2017 Dell Inc. or its subsidiaries. All rights reserved. Dell, EMC, and other trademarks are trademarks of Dell Inc. or its subsidiaries. Other trademarks may be trademarks of their respective owners.

2017 - 10

### Welcome to Dell Wyse 5030 PCoIP zero client

The Dell Wyse 5030 PCoIP zero client delivers workstation-level performance. It is compact, strong, and flexible. Its dedicated hardware PCoIP engine delivers the highest level of display performance available for advanced applications, including CAD, 3D solids modeling, video editing, and so on.

It offers the full benefits of an efficient and secure centralized computing environment, like multiple display support, multimedia playback, HD audio, and four USB peripheral ports.

**DELI** 

# Hardware installation

### Dell Wyse 5030 PCoIP zero client hardware installation

For more information about hardware installation, see the Dell Wyse 5030 PCoIP Zero Client Quick Start Guide at [Dell Support](http://www.dell.com/support/home/us/en/19?c=&l=&s=)

### Initial environment setup

Dell Wyse 5030 zero client uses PC-over- IP (PCoIP) protocol environment. The zero client connects to a host server which is PCoIP capable.

Before setting up and using the zero client, you should install PCoIP. This guide helps you to set up the zero client and establish a remote connection to your host server using PCoIP technology.

(i) | NOTE: PCoIP technology is designed to deliver a user desktop from a centralized host server across standard IP networks. The PCoIP technology supports full DisplayPort or DVI-D quad monitor video, complete USB 2.0 compatibility, and full-duplex highdefinition audio.

4

Read the [Safety Guidelines](#page-9-0) before setting up and operating the product. Make sure the All-in-One zero client is turned off and disconnected from the AC power.

To set up the zero client, do the following:

- 1 Connect the keyboard, mouse, and Ethernet network. The remaining connections of the peripheral devices are connected to other ports.
- 2 Connect the power cable to the zero client power input port before connecting to a 100-240 V AC, 50 to 60 Hz electrical outlet.
- 3 Press the **Power Button** and the power button turns green.
- 4 Wait for the monitor to display the On Screen Display (OSD). Zero client LED indicators include:
	- $\cdot$  **Off**—AC power is off.
	- Amber—AC power is on, and zero client power is off.
	- Green-Zero client power is on.
	- **Blinking green**—Host server is in low-power state.

 $\bigcirc|$  NOTE: If the monitor does not show the OSD, check the connections and make sure the All-in-One zero client is turned on.

## Establishing a PCoIP connection

To establsih a PCoIP connection, do the following:

- 1 Turn on the zero client and wait until the **Connect command** button on the zero client user screen is active.
- 2 Click **Connect**.
	- O NOTE: If the Connect command button on the zero client user screen is inactive or if the zero client cannot discover host servers on the network, check the network connection and make sure the Ethernet switch or router is turned on.

The following message is displayed:

#### Discovering hosts, please wait …

After the process of host discovery is complete, a list of available hosts on the network is displayed.

3 Select the preferred host, and click OK.

### Video resolution

### How to set custom resolution for PCoIP zero clients

PCoIP zero clients enables you to set a custom resolution on the client, which is saved even when the thin client is turned off. This lets you set a resolution that is different from the attached display's native resolution. The following are the steps to set the display resolution:

- 1 Connect to the **On-Screen Display (OSD)**.
- 2 Select Options, and then select User Settings.
- 3 Click Display Topology, and then enable display configuration.
- 4 Select the display resolution from the list of supported resolution values.

#### (i) NOTE:

- Zero clients with firmware 3.0 to 3.1.x inherit the native resolution of the attached monitor.
- In the View environments, this capability requires a connection to a VMware View 4.5 or newer virtual desktop. Also, make sure the VMware View has enough video RAM set to support high resolutions.

### Display connectors with PCoIP enabled device

The following information describes various display connectors, ports, and how they are used with a focus on achieving resolution of 2560x1600:

Depending on the PCoIP device, you can have multiple display connectors that have different uses, such as:

- 1 **DVI-A—analog video only**—This DVI-A is used for analog displays using a **DVI-VGA** adapter cable.
- 2 DVI-I—integrated digital and analog video—This DVI-I is used for digital displays with DVI cables or analog displays with a DVI-VGA adapter cable.
- 3 **DVI-D-digital video only**-This can be used for digital displays with DVI cables.
- 4 Display Port (DP)—This DVI-D can be used for DisplayPort displays with a DisplayPort cable or DVI displays if a DP-DVI adapter cable is used.

Individual Display Port links support dual-link data rates when operating in Display Port mode supporting resolutions of 2560x1600. They can also provide single-link data rates when operating in **DisplayPort++/DVI** mode.

5 Mini DisplayPort (mDP)—This Mini DisplayPort can be used for the Mini Display Port displays with a mDP cable, or a mDP-DP cable or DVI displays if a mDP-DVI adapter cable is used.

Mini DisplayPort links supports dual-link data rates and 2560x1600 resolutions.

- 6 Single-link DVI—SL-DVI—The DVI specification allows a maximum pixel clock of 165 MHz to be used on a single-link DVI video signal. The highest 60Hz-refresh VESA resolution supported by single-link connections is 1920x1200.
- 7 Dual-link DVI—DL-DVI—Dual-link DVI doubles the number of data pairs, which allows resolutions requiring an effective pixel clock of up to 330 Hz to be supported. The highest 60 Hz refresh VESA resolution supported by dual-link DVI connections is 2560x1600.

 $\textcircled{\scriptsize{1}}$  NOTE: These dual-link connectors can support either single-link data rates or dual-link data rates.

#### നി NOTE:

- PCoIP zero clients only supply single-link data rates through each DVI connector.
- Dual-link connectors are provided to allow all the digital DVI cable types.
- Single-link DVI cables can be plugged into dual-link DVI connectors and passes single link data rates, if the analog pin compatibility is maintained.
- Dual-link DVI cables require dual-link DVI connectors and can not be plugged into single-link DVI connectors. Analog pin compatibility is also required.
- To achieve 2560x1600 @ 60 Hz resolutions on a dual-link DVI capable monitor through a PCoIP zero client, you must use an adapter cable to combine two single-link DVI data outputs into a single dual-link DVI connection.

### Monitor resolutions and refresh rates supported in PCoIP zero clients and host cards

In general, PCoIP zero clients and the Remote Workstation cards should work with standard display resolutions supported by Video Electronics Standards Association (VESA).

The following are the list of tested monitor resolutions supported —display timing, all at 60 Hz display refresh rate:

- 1 Single-link rate—
	- $\cdot$  640 x 480
	- 800 x 600
	- 848 x 480
	- 1024 x 768
	- 1280 x 720
	- 1280 x 768
	- 1280 x 800
	- 1280 x 960
	- 1280 x 1024
	- 1360 x 768
	- 1366 x 768
	- 1400 x 1050
	- 1440 x 900
	- 1600 x 900
	- 1600 x 1200
	- 1680 x 1050
	- 1920 x 1080
	- 1920 x 1200
- 2 Dual-link rate—
	- 1792 x 1344
	- 1856 x 1392
	- 1856 x 1392

## Safety guidelines

7

<span id="page-9-0"></span>Improper connection, or mounting of the product could result in component failure or undesired interference. Follow the below guidelines before setting up and operating your device.

#### Setup-

- Do not connect to AC power until all other connections—including the power adapter are made. Connecting or disconnecting components, or equipment on the back panel when the device is receiving AC power can cause power surges, and damage the device.
- Do not force a connector into its socket. If any undue resistance is encountered, ensure that the connector is correctly oriented to the receptacle.
- Venting and care—
	- Mount the device only as shown or in accordance with the instructions provided with Dell approved mounting accessory kits. Improper orientation could restrict the airflow of heat from the device and damage it.
	- Allow sufficient space around the device for ventilation, do not place the device in any enclosure that restricts airflow around the device, and do not place any objects on the device or block the vent outlets. For environmental operating specifications, see [System specifications.](#page-10-0)

#### Power sources-

- When turning off the device, make sure to perform a complete shutdown—through the power button. Do not disconnect the AC power cord, DC power cord, or shut off power at a circuit breaker—including power strips, to turn off the device.
- Surge protectors for electrical devices are recommended in areas of lightning. However, when lightning is occurring, your equipment should be properly shut down and unplugged from AC power until the storm has passed.

# System specifications

<span id="page-10-0"></span>This section provides the configuration details of Dell Wyse 5030 zero client.

#### Table 1. System specifications

DELL

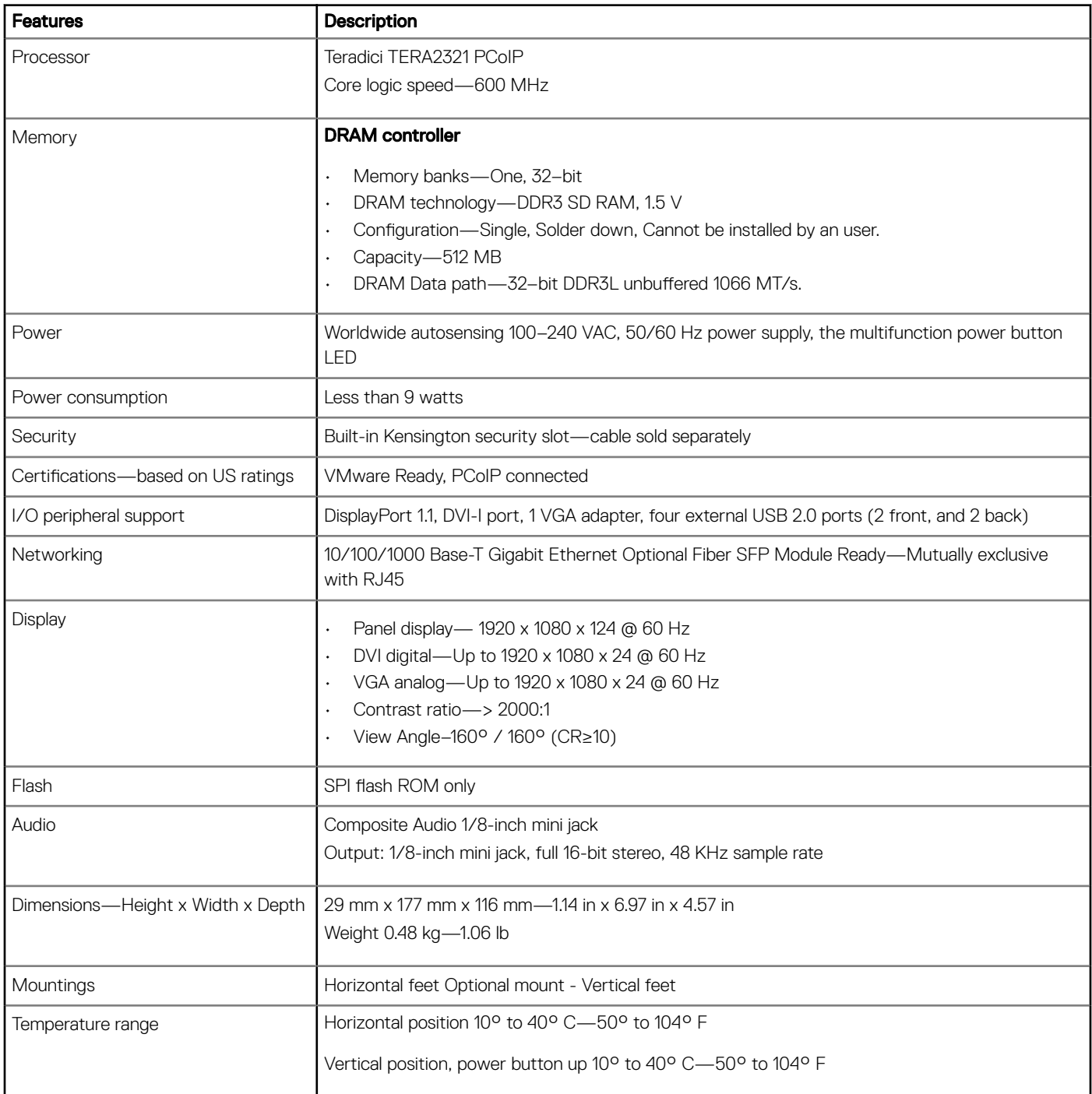

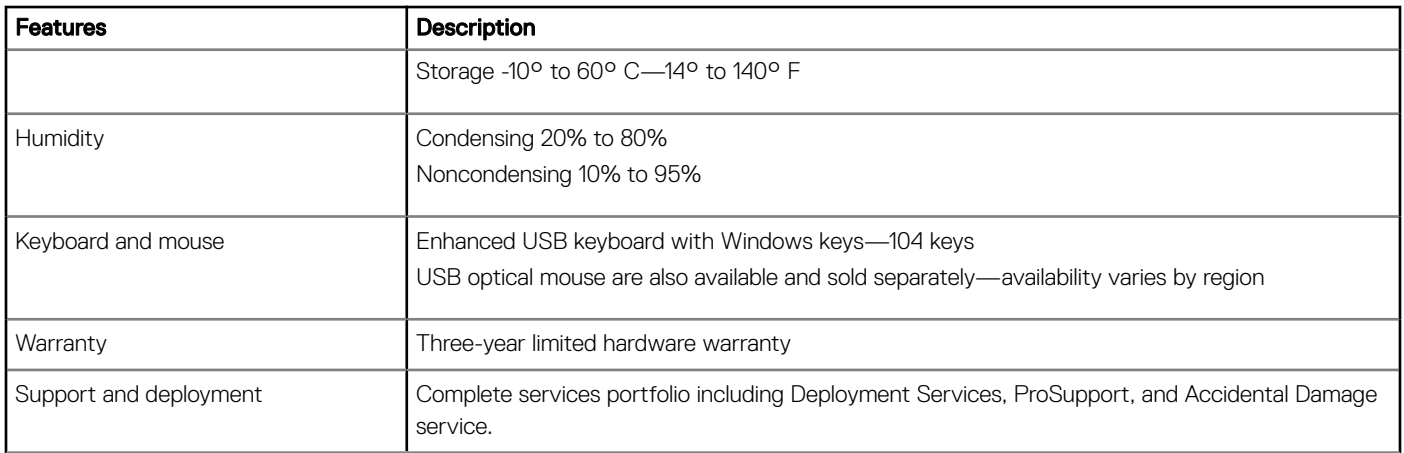

Free Manuals Download Website [http://myh66.com](http://myh66.com/) [http://usermanuals.us](http://usermanuals.us/) [http://www.somanuals.com](http://www.somanuals.com/) [http://www.4manuals.cc](http://www.4manuals.cc/) [http://www.manual-lib.com](http://www.manual-lib.com/) [http://www.404manual.com](http://www.404manual.com/) [http://www.luxmanual.com](http://www.luxmanual.com/) [http://aubethermostatmanual.com](http://aubethermostatmanual.com/) Golf course search by state [http://golfingnear.com](http://www.golfingnear.com/)

Email search by domain

[http://emailbydomain.com](http://emailbydomain.com/) Auto manuals search

[http://auto.somanuals.com](http://auto.somanuals.com/) TV manuals search

[http://tv.somanuals.com](http://tv.somanuals.com/)